## **Die Größe der Bilder sollten nicht mehr als ca. 200KB haben.** Das reicht vollkommen aus, weil das Datenvolumen für den Bildschirm ausreichend ist.

## **Wie füge ich ein Bild ein:**

Als erstes schreibe ich den Anfangstext.

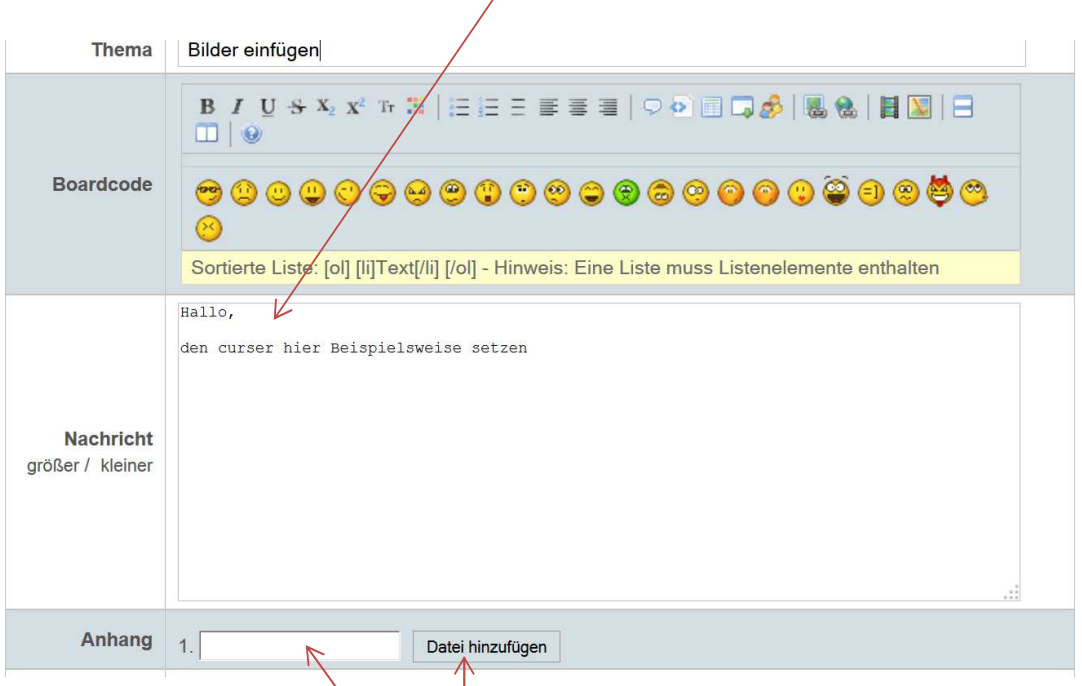

Danach im "Anhang" in das leere weiße Feld mit der linken Maustaste

klicken- oder auf "Datei hinzufügen". Jetzt kannst du das gewünschte Bild auf deinem PC auswählen. Achte nochmals darauf, dass er Cursor im Textfeld auch da blinkt, wo das Bild eingefügt werden soll.

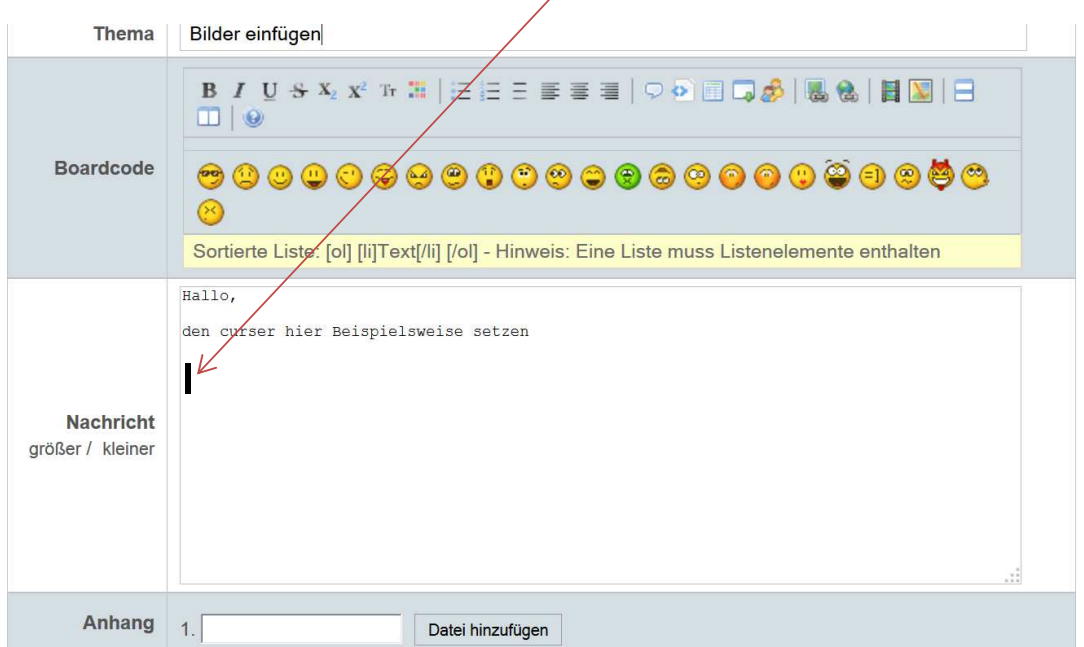

Nun auf "Einfügen klicken und das Bild wird an der Stelle eingefügt, wo vorher der Cursor geblinkt hat.

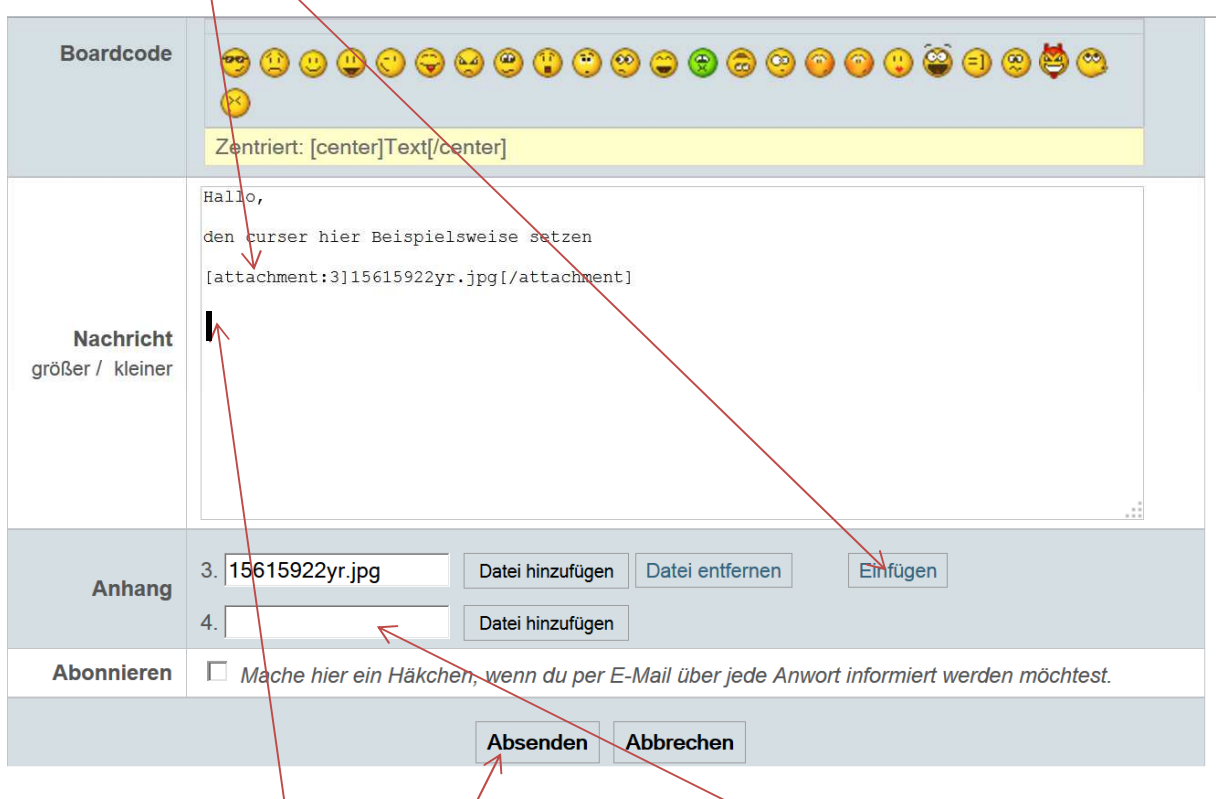

Nun kannst du weiter Text schreiben oder nach gleichem Muster weitere Bilder einfügen. Achte immer darauf, bevor du auf "einfügen" klickst, wo dein Cursor steht, damit das Bild an die richtige Stelle eingefügt wird.

Zum Schluss auf "Absenden" drücken und fertig.

Ich hoffe, dass es nun klappt.

Ansonsten kannst du mir auch gerne die Bilder unter: webmaster@borgward-ig.de per Email senden, dann füge ich sie für dich ein.

Gruß Joachim